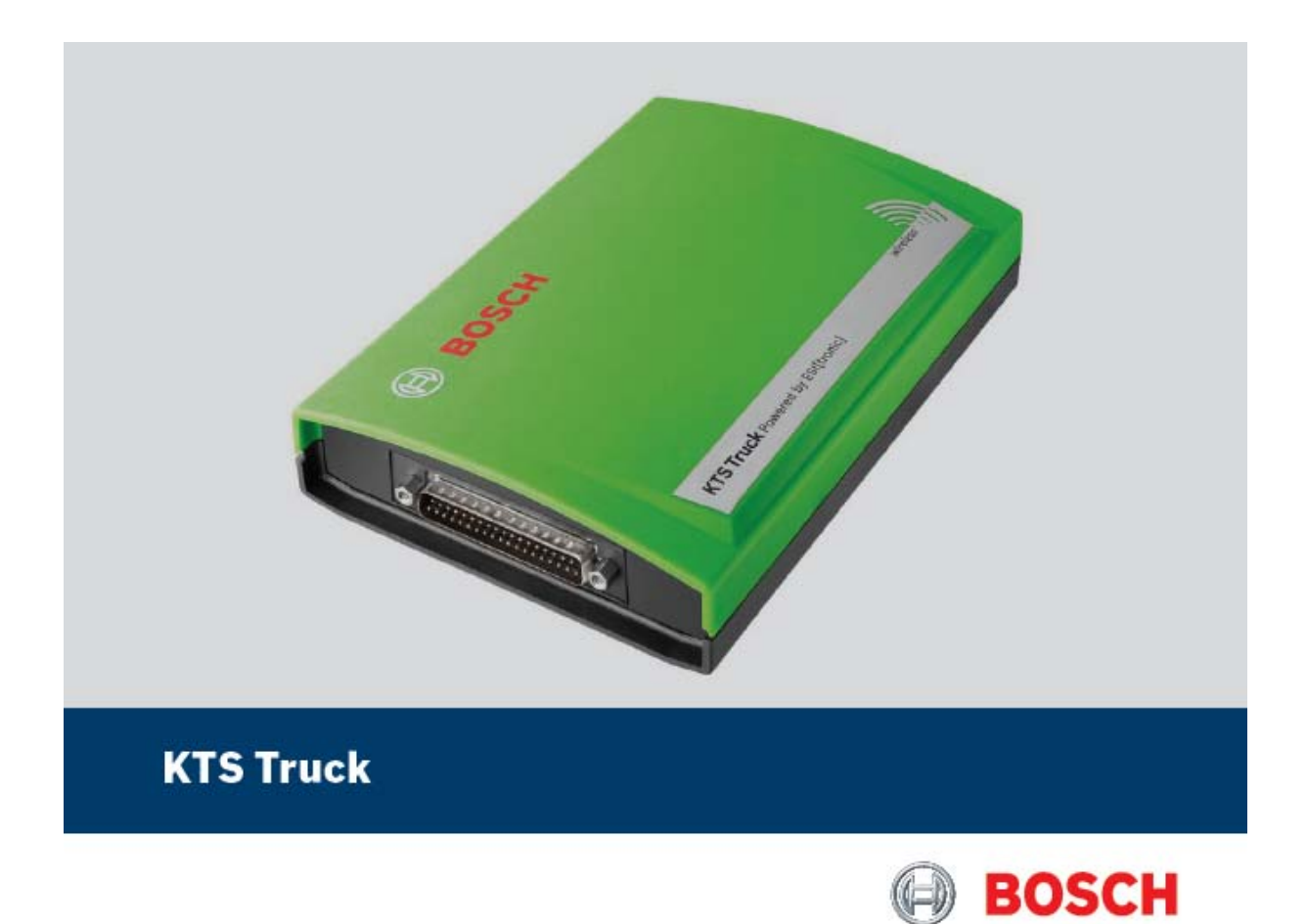

# **Termék leírás**

# **Vezérlőegység-diagnosztikai modul**

#### de EG-Konformitätserklärung<br>en EU Declaration of Conformity<br>fr Déclaration de conformité "CE"<br>es Declaración de conformidad CE it Dichiarazione di conformità CE pt Declaração CE de conformidade<br>:v. EQ-forsikran om dverensstämmelse hu EK megfelelőségi nyilatkozat<br>:a EP-konformiteiserkitering<br>:n | EQ-conformiteiseverkiaring Die Konferentist werd nazisje<br/>eneisen durch die Ercheitung folgender harmonisierter Hormen. Conformity in documented through addressed in the following harmonical statistically in the conference of the conference in t **KTR Truck** 0 684 400 512 & Varianten **U Bioli Alex o ac. as were removed.**<br>The teaching and the second information of the second information of the second information of the second information of the second information of the second information of the second Angewordete sationsie horeme und technische Spackhatenen und/oder Angeleen zu Bugruppen gemäß Deutspezierichtheise<br>Angeleen autoch Landsche autoch is landschied profitable and also the projected as a per his protesse engi D Maschinenrichtlinie / Machine guidelines / Directive Machines / Directivz de máguinas / Directiva relativa alle macchine /<br>Maskindirektivet / Maskindirektiv / Machinerichtlinijn / Diretriz "Mâguinas" / Gépirányelv (2006/ G Hiederspannungsrichtlinie / Low-roltage galdelines / Directive Basse tension / Directivi de baja tensión / Directive relative<br>alla bassa tensione / Làgophoningsfreekiver / Lansporningschrektiv / Langspanningsrichtlijn / (D. EMV-Richtlinie / ENC guidelines / Directive CEM / Directriz de CEM /Directive relative alla CEM /<br>EMC direktivet / EMC direktiv / EMV-richtlijs / Directriz "Compatibilidade eletromagnética" / EMV-irányelv (2004/108/EG) El Drusigeräte ficialisme / Pressure Equipment Directive sommerommer ett transportuur / non-vampere (2004) (2011)<br>Copyless a proside /Directive in materia di attivezature a pressione / Directives com ryckbarande anordninge 25. 10.  $20/0$ <br>Datum / Rechtwertindliche Unterstützung und Alexander II.<br>IV. AA-DGANE Handle Resumann (Entwicklung)<br>(Entwicklung, Dokumentation verwertlicher) (wr/zaysca)<br>Benannte Stelle / notified body : in Ruchtisse über Fundantigen und Teiekonmunikationsendelnrichtungen / Radio equipment and telecommunications<br>In Ruchtisse über Fundantigen und Teiekonmunikationsendelnrichtungen / Radio equipment and telecommunications<br>In **BOSCH** 8 F. 166 8012 Princ. North United States<br>Datum / Hachterorbindliche Unterschicht<br>ppa: AAOQUEO Unich Thisle (Produktion) Robert Bosch GmbH<br>Automotive Aftermarket<br>Diagnestics<br>Postfach 1129<br>D 73201 Plochingen ILUP Richtlinie Eco-Design / EUP Ofractive Eco-Design / Directive EUP Eco-Design / Directiva EUP sobre diseño ecológico /<br>Direttius EUP eco-design / EUP-divektiv EcoBesign / EUP direktiv Eco-design / EUP richtlije eco-desi Data / Mechanizm and the probability of the state of the state of the state of the state of the state of the state of the state of the state of the state of the state of the state of the state of the state of the state of CI - EU-Verordnung Standby / EU-Regulation Standby / Réglement UE Standby / Reglamento Europeo para aparetos en<br>spens (standby) / Regolemento UE standby / EU-forcullning Standby / EU-forculning standby / EU-serordening sta D. EU-Verordnung AC-Adapter / EU-Regulation AC-Adapter / Règlement UE. Adaptateur GA / Regismente Europeo<br>Adaptatores GA / Regolemento UE adattatori AC / EU-forordning AC-adapter / EU-forordning AC-adapter / EU-<br>erordening **Gees** John der erstmaligen CE/Kennzeichnung / Year of the linst marking CE / Année de premier<br>marquage CE / Ano de la primera marcación CE / Anno della prima marcatura CE /<br>År för första CE/märkiningen / Anst för første CE/mærki  $10<sup>10</sup>$ 689 974 371

 $\ddot{\phantom{0}}$ 

# os Es problémen o duchá – by Co Decempeu una particular de Vyhlásenia (no las proprietas de la proprieta)<br>pl. Deklarschi scelinolistic – et Co-extenundeklaratsion<br>et anhanot Europa-puologica – is estitutios deklaratsija<br>et **KTS Truck** 0 684 400 512 & Varianten **U GRA AND or such as well as the control of the presence of the basis is predicted as a considerably in the control of the control of the control of the constraints of the control of the control of the control of the con** El Pro strojní zařízení / Dyrektywa masynowa / Konselrektikri / Obryle mesi snjovský / Директива за машените /<br>masinatienta // Matina, direktyva / Matinu direktika / Smerska o strojoch / Direktiva o strojih / Directiva pri Směrnice pro nízké napětí / Dyrinkywa niskonapięckow / Plenjámitedirektiki / Ošnýlo nepi gounkéc romy / Даректива<br>za nieco nargezemie / matalpiegosalimote diekkity / Žemijų jampu direktyva / Zemijoriepuna drastiva / Smerni 1 Směrnice ERV / Dyrektyva EMC / ERKC-drektite / Dönylo met skezevou estat temenet (живтарца)<br>електронагната пожосност / elektromagnetilas chidovnas direktity / ERS direktyva / ERAS direktyva / ERAS direktiva<br>/ Jimereka uvova una una kaloni zaliteni / Dynktyna a urzgizeniach ciśnieniowych / Painelabadrektiki / Оберб ую окаженіς<br>III Stedenice pro Usková zatiopusena naj navnazan / urveneadnete direktiv / Steginaj reagión direktys /<br>Steden -vournes overy / sethan nie Sielle;<br>habitant keinerskieden autoristische Sielle;<br>habitant keinerskieden autoristische autoristische production in president von des parties in der de staat de<br>habitant keinerskieden autorist (1999/8/00)<br>Smitheirs (MP Eco Bester / Dyrestynes EUP Eco Design / Full-directifiel eco-design / Olimiti yet nor seculance<br>moldbers rate consessions company // Dyrestynes EUP East presider / energiandage foodbat disabilist audicine principal and the interaction of the mapping Direction (Representation of Standard U.S. and the interaction of the interaction of the interaction of the interaction of the interaction of the interaction of the in Rok prvního označení CE/ Rok pleveszego oznaczenia CE/ Essimmälsen CEmerkinnán<br>myöntlamkovaki / Troc ys: polovny, dyjasvou; CK/ Trogera na mosouvanem odcosavano de za prvního (CE/ Troc y S<br>CE minizistvo e exminización omis 10

Beach is probable as deduced a relationship humon second in recent consequently as the probable space of the consequent in any probable matrix in the consequent in the consequent in the probable matrix in the probable mat EN 61000 6-1:2007; EN 61000-6-3-2007<br>ETSI EN 300328 V1 7-1; ETSI EN 301489-17 V2-1.1 Posible názodní nostry a technické specifikace anelici údaje o konstruktních husinkách podle směnoc pro ládená zařízení, mezi pozitivní nebo svojich specifikace specifikace specifikace specifikace specifikace specifikace  $\begin{array}{ccc}\n\sqrt[3]{\begin{array}{c} 10.30}{\text{Total number of times}}\\
\hline\n\end{array}}\n\end{array}$ **BOSCH** 26 12 20 20 19 pp. Richard<br>Data lingua pintong syangko<br>pps. An Oldric Urich Minds (Production) Robert Bosch Gim...<br>Automotive Aftermarke<br>Diagnostics<br>Postfach 1129<br>O 73201 Plochingen ert Bosch GmbH<br>omotive Aftermarket pain An Olivin University the Probabiser<br>of the proposition and the probabiser of the probabiser of the control of the<br>system of the probability of the control of the control of the control of<br>the probability of the contr

# **Tartalom**

#### **1. Felhasznált szimbólumok**

- 1.1 A dokumentációban
- 1.2 A terméken

#### **2. Információk a felhasználó számára**

- 2.1 Fontos megjegyzések
- 2.2 Biztonsági útmutatás
- 2.3 Elektromágneses kompatibilitás (EMC)
- 2.4 Bluetooth korlátozások
- 2.5 Fontos információk a Bluetooth-ról

# **3. A készülék leírása**

- 3.1 Felhasználás
- 3.2 Felhasználási követelmények
- 3.3 Szállítási terjedelem
- 3.4 Külön rendelhető kiegészítők
- 3.5 KTS Truck
- 3.5.1 Diagnosztikai panel
- 3.5.2 Aljzatpanel
- 3.5.3 Az A és B LED státuszkijelzők
- 3.6 Bluetooth
- 3.6.1 Bluetooth USB adapter
- 3.6.2 Bluetooth szimbólum információk
- 3.7 Működés
- 3.7.1 Bekötési rajz
- 3.7.2 A vezérlőegység-diagnosztikával

#### kapcsolatos megjegyzések

- 3.7.3 Az ESI[tronic] Truck frissítése
- 3.8 A hibákkal kapcsolatos információk
- 3.8.1 A diagnosztikai hardver nem található
- 3.8.2 Nincs kommunikáció a vezérlő egységgel

# **4. Első beüzemelés**

- 4.1 Az ESI[tronic] Truck installálása
- 4.2 A KTS Truck szabaddá kapcsolása
- 4.3 A Bluetooth beüzemelése
- 4.3.1 A Bluetooth meghajtó installálása
- 4.3.2 A KTS Truck MAC cím konfigurálása

## **5. Karbantartás**

- 5.1 Tisztítás
- 5.2 Tartalék és kopó alkatrészek

# **6. A használatból való kivonás**

- 6.1 Átmeneti leállítás
- 6.2 A működési hely megváltoztatása
- 6.3 Megsemmisítés

# **7. Műszaki adatok**

- 7.1 Általános adatok
- 7.2 Interfész protokollok
- 7.3 Bluetooth 1-es osztály

# **1. Felhasznált szimbólumok**

## **1.1 A dokumentációban**

#### **1.1.1 Figyelmeztető jelzések – struktúra és jelentés**

A figyelmeztető jelzések veszélyeket, és azok következményeit jelzik a felhasználóra vagy a közelben levő személyekre vonatkozóan. A figyelmeztető jelzések egyszersmind tájékoztatással szolgálnak ezen veszélyek megelőzésére is.

A jelzőszó kiemelt jelentőséggel bír. Ez jelzi, hogy milyen valószínűséggel várható az esemény bekövetkezte és hogy mekkora a nem-megfelelésből eredő veszély nagysága.

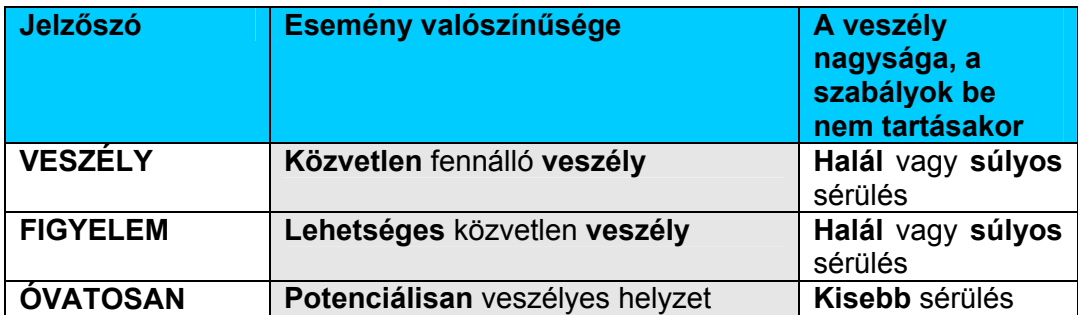

Lenn látható példaként az "áram alatt levő alkatrész" figyelmeztető jelzés **VESZÉLY** jelzőszóval.

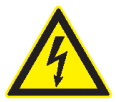

#### **VESZÉLY – Áram alatti alkatrészek a KTS Truck felnyitásakor!**

Fennáll az áramütésből eredő (halálos) sérülés vagy szívroham veszélye, ha áram alatti alkatrészeket érintünk (pl. főkapcsoló, nyomtatott áramkörök).

- Az elektromos rendszereken vagy készülékekkel végzett munkát kizárólag képzett elektromos szakember, vagy annak felügyelete alatt dolgozó kiképzett személyzet végezhet
- Húzzuk ki a KTS Truck elektromos csatlakozóját, mielőtt a készüléket felnyitjuk.

#### **1.1.2 Szimbólumok – céljuk és magyarázatuk**

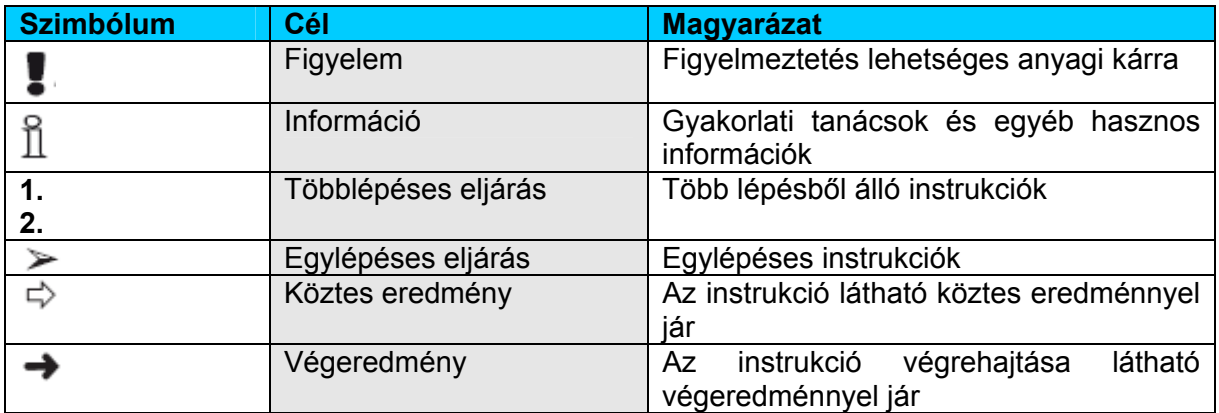

# **1.2 A terméken**

 Figyeljünk minden, a készüléken látható figyelmeztetésre és ügyeljünk rá, hogy azok mindig láthatóak legyenek.

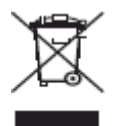

#### **Megsemmisítés**

Hulladéknak szánt elektromos és elektronikai készülékeket, beleértve a kábeleket és kiegészítőiket vagy akkumulátorokat a háztartási szeméttől elkülönítve kell megsemmisíteni

#### **2. Információk a felhasználó számára**

## **2.1 Fontos megjegyzések**

Fontos megjegyzések a szerzői joggal, felelősséggel és garanciával kapcsolatban, a felhasználói csoportról és a szerződő fél kötelességeiről szóló szerződésről rendelkezésre állnak egy különálló dokumentációban, címe "Fontos feljegyzések és biztonsági utasítások a Bosch diagnosztikai készülékekkel kapcsolatban". Ezeket alaposan át kell olvasni a KTS Truck használata, összekötése és működtetése előtt és be kell tartani a bennük foglaltakat.

## **2.2 Biztonsági útmutatás**

Minden biztonsági előírás egy különálló, a Bosch diagnosztikai készülékekkel kapcsolatos "Fontos feljegyzések és biztonsági utasítások a Bosch diagnosztikai készülékekkel kapcsolatban" c. útmutatásban találhatóak. Ezt olvassuk el figyelmesen, mielőtt elkezdjük használni a készüléket és ügyeljünk pontos betartására.

#### **2.3 Elektromágneses kompatibilitás**

A KTS Truck készülék kielégíti az EMC 2004/108/EG direktíva feltételeit.

ĬĪ. A készülék A osztályú/kategóriájú az EN 61 000-6-3 norma szerint. A készülék használata nagyfrekvenciás (rádió) interferenciát okozhat otthonunkban, amikor is frekvencia-közömbösítésre lehet szükség. Ilyen esetben a felhasználót kérjük, tegye meg a megfelelő intézkedéseket.

# **2.4 Bluetooth korlátozások**

A következő országokban vannak érvényben korlátozások (pl. a Bluetooth modulok csak zárt térben használhatóak) a Bluetooth Class 1 modulok használatára: Egyiptom, Franciaország, Jordánia, Pakisztán, Peru, Szaúd-Arábia, Sri Lanka, Thaiföld és Törökország.

A következő országokban **nem** használhatóak Bluetooth modulok (2006. márciusi állapot): Algéria, Etiópia, Bolívia, Burma, Grúzia, Guatemala, Kambodzsa, Katar, Észak-Korea, Szenegál, Dél-Afrika, Szíria, Egyesült Arab Emirátusok, Nyugat-Szahara.

# **2.5 Fontos információk a Bluetooth-ról**

A Bluetooth zsinór nélküli összeköttetés a nem foglalt 2.4 Ghz-ISM hullámsávon (ISM: ipari, tudományos, orvosi). Ez a frekvencia tartomány nem esik semmilyen kormányzati rendelkezés alá és a legtöbb országban engedély nélkül használható (kivételek az 1.5. pontban). Ez sokfajta felhasználást és ezen a sávon működő készüléket eredményez azonban. Ez az ilyen készülékek közötti frekvencia-interferenciához vezethet.

A környezeti feltételektől függően zavar keletkezhet a Bluetooth összeköttetésben, pl. WLAN kapcsolatban (WLAN: zsinór nélküli helyi hálózatok), rádiótelefonoknál, rádióvezérelt hőmérőknél, rádióvezérelt garázsnyitóknál, rádióvezérelt világítás-kapcsolóknál és riasztórendszereknél.

## $\overline{\mathbb{1}}$  WLAN hálózatban a Bluetooth jelentős sávszélesség-vesztést eredményezhet. A Bluetooth és a WLAN eszköz antennája legalább 30 cm-es távolságban legyenek egymástól. A Bluetooth USB adapter és a WLAN ne legyen a számítógépen egymáshoz közeli USB aljzatba csatlakoztatva. Használjunk USB hosszabbító kábelt (külön rendelhető) annak érdekében, hogy a Bluetooth USB adapter elkülönüljön a WLAN adaptertől.

 $\prod_{\text{Altalánoss\'aqban}}$  elmondható, hogy a szívritmus-szabályzóval vagy egyéb életfontosságú elektromos készülékkel élő embereknél különös óvatossággal kell eljárnunk a zsinór nélküli technológia felhasználásakor, mivel az megzavarhatja ezen készülékek működését.

Jegyezzük meg a következőket az összeköttetés lehető legjobbá tétele érdekében:

- 1. A Bluetooth zsinór nélküli jel mindig a legrövidebb utat keresi. Használjuk a Bluetooth USB adapterrel működő PC/laptopot úgy, hogy a lehető legkevesebb akadály (pl. acélajtók, betonfalak) legyen, ami zavarhatja a KTS Truck (érkező vagy kimenő) rádiójelét.
- 2. Ha gond adódik a Bluetooth kapcsolattal, aktiválhatjuk az USB összeköttetést is és használhatjuk azt a Bluetooth kapcsolat helyett.
- 3. Arra **nincs** lehetőség, hogy ugyanazon számítógépről még egy Bluetooth hardvert üzemeltessünk egyidejűleg, mert ilyen esetben a KTS Truck és a vezérlőegység közötti adatkommunikáció megszakadhat.

# **3. A készülék leírása**

#### **3.1 Felhasználás**

A KTS Truck egy modul, mellyel vezérlőegység-diagnosztika végezhető teherautókon, kamionokon, buszokon és könnyű haszonjárműveken (LCV). A PC vagy laptop és a KTS Truck közötti kommunikáció történhet Bluetooth kapcsolaton vagy USB összeköttetéssel.

- Az ESI[tronic] Truck például a következő vezérlőegység-diagnosztikai funkciókat kínálja:
	- hibatároló kiolvasása
	- hibatároló törlése
	- mért értékek megjelenítése
	- állítóelemek aktiválása
	- egyéb vezérlőegység-specifikus funkciók
- Az ESI[tronic] Truck lehetővé teszi az ESI[tronic]-ra történő átkapcsolást a teljes Bosch gépjármű-információs adatbázishoz való hozzáféréshez.

# **3.2 Felhasználási követelmények**

PC/laptop Win XP-vel, Vista-val vagy Win 7 operációs rendszerrel és legalább egy szabad USB interfésszel.

 A KTS Truck működtetéséhez a legújabb verziójú ESI[tronic] Truck installált és szabaddá kapcsolt állapotban rendelkezésre kell, hogy álljon a KTS Truck modullal összekapcsolt számítógépen.

# **3.3 Szállítási terjedelem**

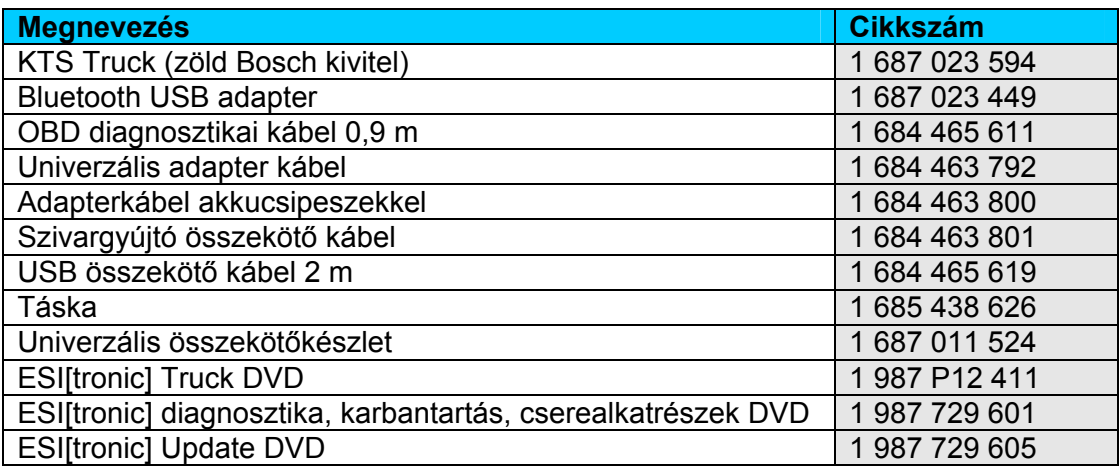

# **3.4 Külön rendelhető kiegészítők**

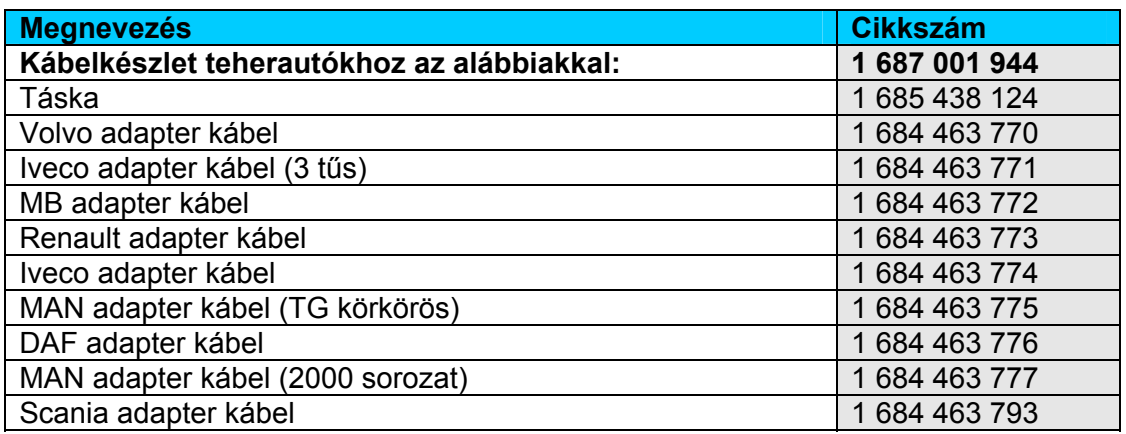

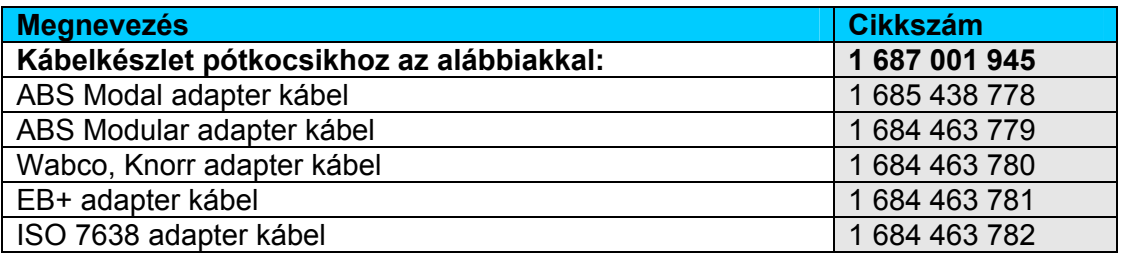

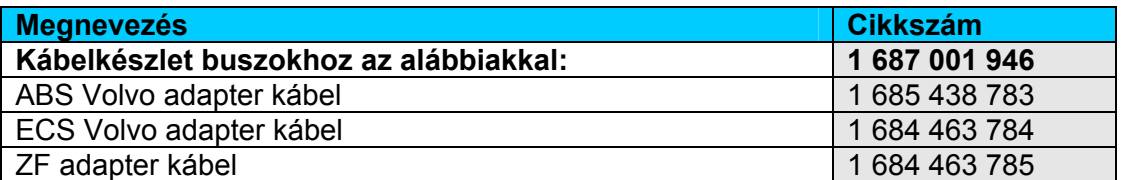

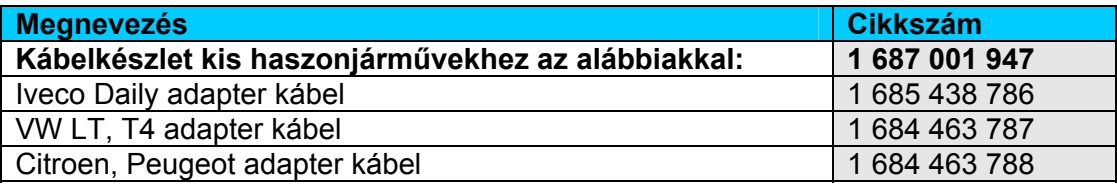

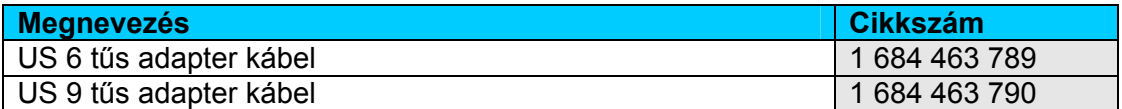

További információk a rendelhető kiegészítőkről a Bosch nagykereskedőknél.

### **3.5 KTS Truck**

# **3.5.1 Diagnosztikai panel**

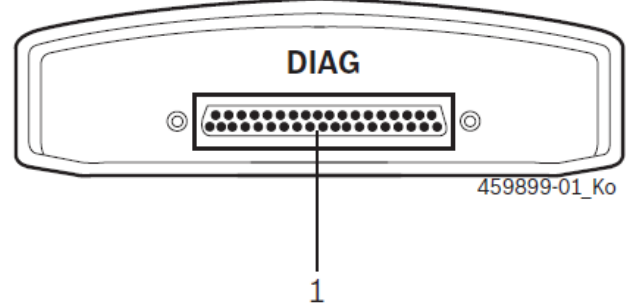

*1. ábra: Diagnosztikai panel* 

*1 – OBD diagnosztikai kábel aljzat (DIAG)* 

# **3.5.2 Aljzatpanel**

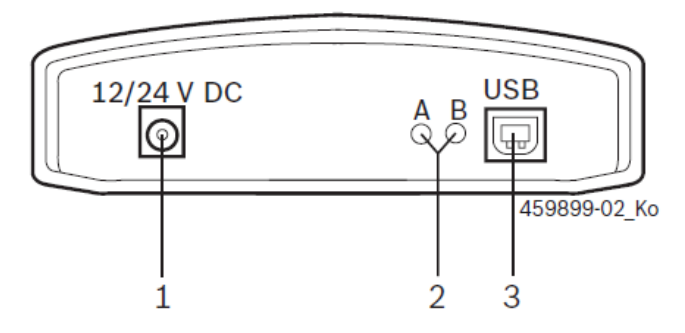

*2. ábra: Aljzatpanel* 

- *1 Aljzat az akkucsipeszes adapterkábelhez vagy a szivargyújtó összekötő kábelhez*
- *2 LED A és LED B (lásd 5.3.5 fejezet)*
- *3 USB csatlakozó pont*

# **3.5.3 Az A és B LED státuszkijelzők**

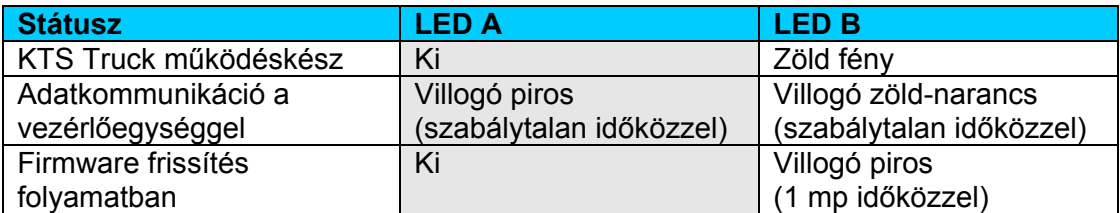

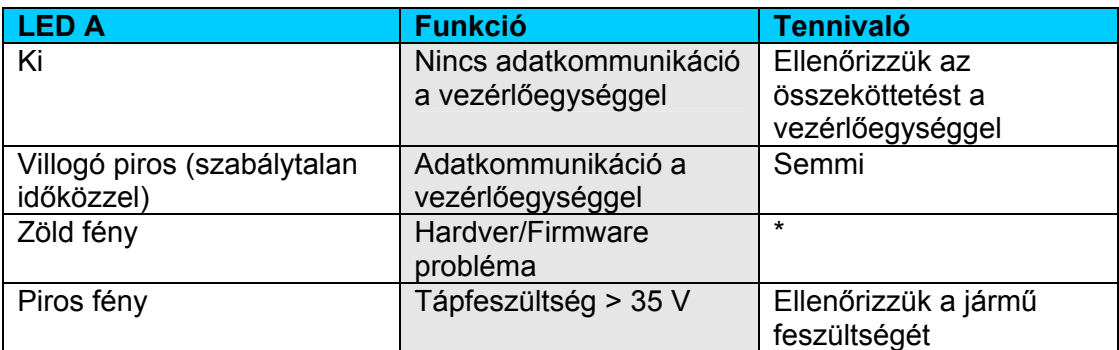

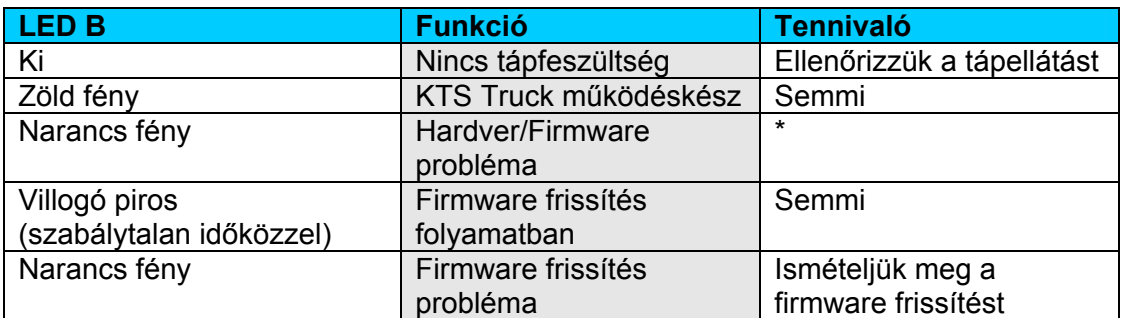

\* *Húzzuk ki az USB csatlakozót és a tápkábelt, majd csatlakoztassuk újra. Hívjuk a Bosch Vevőszolgálatot, ha a probléma ismétlődik.* 

# **3.6 Bluetooth**

#### **3.6.1 Bluetooth USB adapter**

A Bluetooth USB adapter, mely a készülékkel együtt kerül szállításra, lehetővé teszi a zsinór nélküli kapcsolatot a KTS Truck-kal. A PC/laptopra csatlakoztatjuk és a villogó kék LED kigyulladása jelzi, ha kész a működésre.

Ne tegye ki semmilyen mechanikai terhelésnek a számítógéphez csatlakoztatott Bluetooth USB adaptert és ne használja azt a számítógép megfogására sem. Ez tönkreteheti a számítógépet és a Bluetooth USB adaptert is.

# **3.6.2 Bluetooth szimbólum információk**

Bluetooth Manager szimbólum az Eszköztárban: , ha a vezérlőegység-diagnosztika aktív:

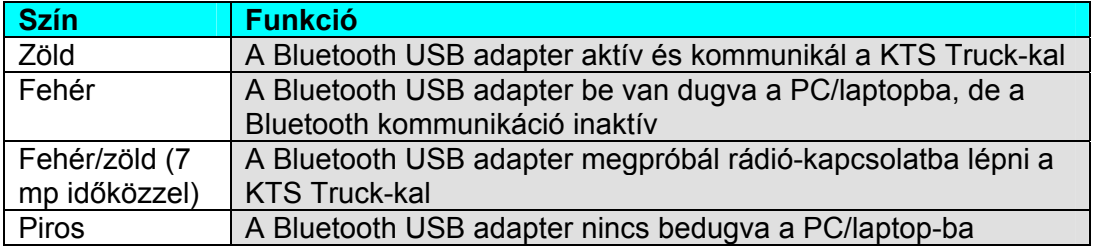

# **3.7 Működés**

A KTS Truck összekötött állapotban kell, hogy legyen a számítógéppel Bluetooth vagy USB interfész segítségével.

 $\overline{\textbf{n}}$  A KTS Truck és a számítógép közötti Bluetooth kapcsolatot a készülékkel szállított Bluetooth USB adapter segítségével hozhatjuk létre (olyan PC/laptop-hoz, melyben nincs belső Bluetooth hardver).

# **3.7.1 Bekötési rajz**

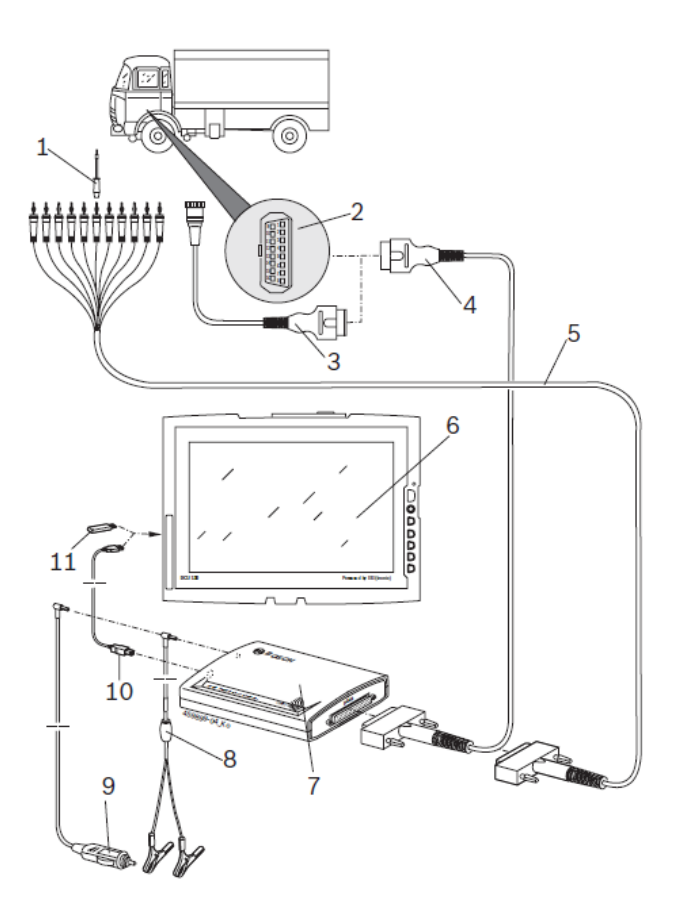

*3. ábra: KTS Truck bekötési rajz* 

- *1. Összekötő-tű az univerzális készletből*
- *2. OBD interfész a járműben*
- *3. Járműspecifikus adapterkábel (külön rend.)*
- *4. OBD diagnosztikai kábel*
- *5. Univerzális adapterkábel*
- *6. Számítógép (pl. DCU 130)*
- *7. KTS Truck*
- *8. Adapterkábel akkucsipeszekkel*
- *9. Szivargyújtó összekötő kábel*
- *10. USB összekötő kábel*
- *11. Bluetooth USB adapter (csak belső Bluetooth hardverrel nem rendelkező számítógéphez)*

# **3.7.2 A vezérlőegység-diagnosztikával kapcsolatos megjegyzések**

A KTS Truck modul tápellátása vagy az akkucsipeszes adapter kábelen (a szállítási terjedelemben), a szivargyújtó összekötőkábelen vagy a jármű OBD interfészén keresztül történik.

 Bizonyos járműveken a járművön keresztüli tápellátás csak akkor indul el, ha a gyújtást bekapcsoltuk.

A jármű diagnosztikai interfészéhez a következő módokon kapcsolódhatunk:

- OBD diagnosztikai kábel (3. ábra, 4.)
- OBD diagnosztikai kábel járműspecifikus adapterkábellel (3. ábra, 3., külön rendelhető kiegészítő)
- Univerzális adapterkábel (3. ábra, 5.)

#### Bizonyosodjunk meg róla, hogy az OBD diagnosztikai kábel megfelelően van a KTS Truck modulra kötve. Ha nem megfelelő a bekötés, a csatlakozó tűi elhajolhatnak vagy eltörhetnek. Csak a szállítási terjedelemben található OBD kábelt használjuk.

 $\textcolor{black}{\check{\Pi}}$  Információt a vezérlőegység-diagnosztikára vonatkozóan az Online Súgóban találunk.

# **3.7.3 Az ESI[tronic] Truck frissítése**

A frissítés módja a 4.1 fejezetben kerül leírásra.

 $\tilde{\mathbb{1}}$  A frissítés során az adatok (pl. szabaddá kapcsolás, felhasználói beállítások, kiválasztott járművek) nem kerülnek törlésre.

# **3.8 A hibákkal kapcsolatos információk**

 $\tilde{\Pi}$  Lásd még az idevágó jegyzeteket a 2.5, 3.5.3 és 3.6.2 fejezetekben arra az esetre, ha a vezérlőegység-diagnosztika során adatátviteli problémák adódnak.

# **3.8.1 A diagnosztikai hardver nem található**

A vezérlőegységgel történt kommunikáció-felvétel során a rendszer nem találja a diagnosztikai hardvert (KTS). A hibaüzenet Hiba a KTS Truck összeköttetésben. Ellenőrizze az USB és a Bluetooth kapcsolatot és állítsa helyre a kapcsolatot.

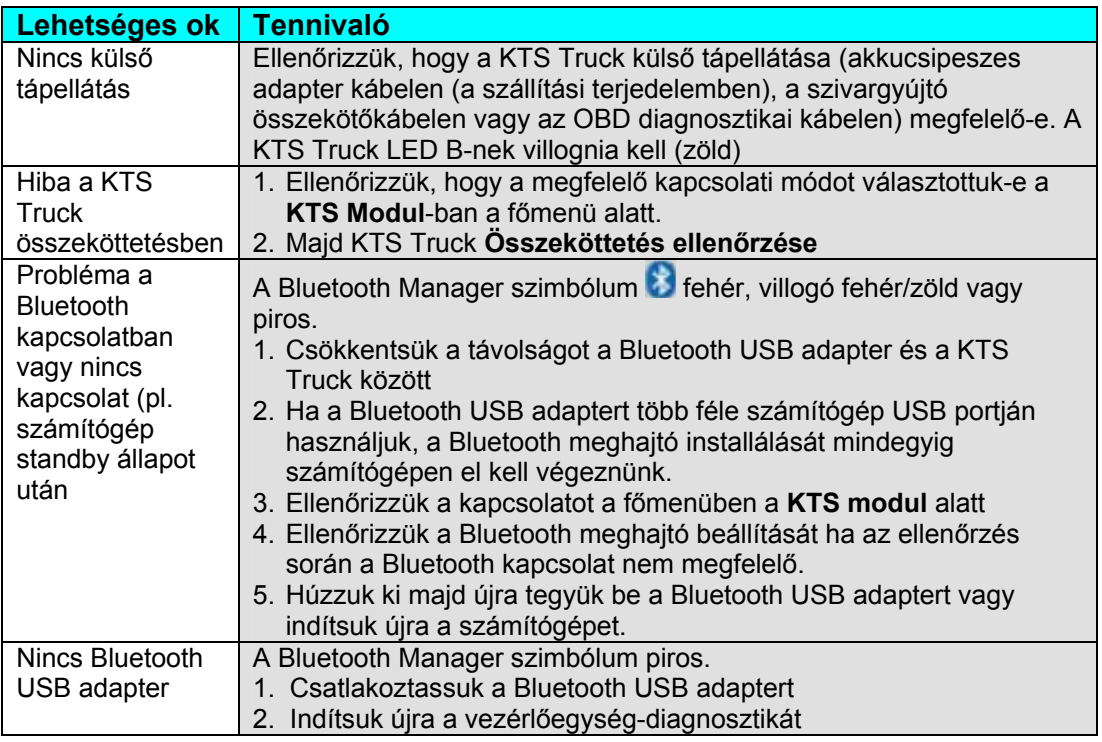

# **3.8.2 Nincs kommunikáció a vezérlőegységgel**

A vezérlőegység-diagnosztika során a következő hibaüzenetet kapjuk: Vezérlőegységkommunikációs hiba. Ellenőrizzük az elektromos kapcsolatot a jármű és a diagnosztikai készülék között.

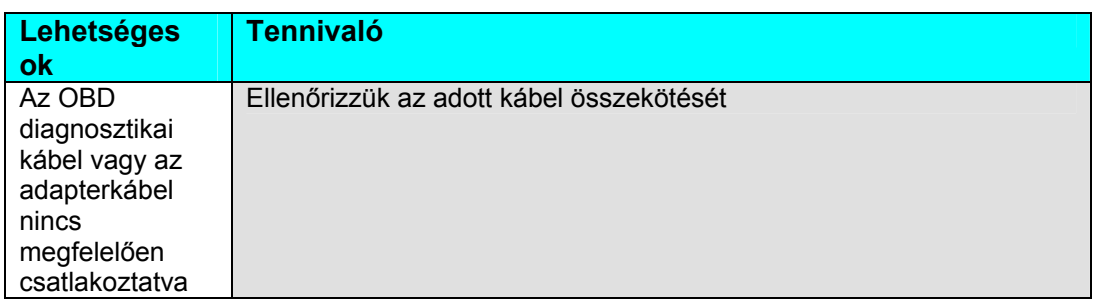

 $\hat{\mathbb{1}}$  Ha másfajta problémánk adódik a kapcsolat során, vegyük fel a kapcsolatot a Bosch Vevőszolgálatával.

# **4. Első beüzemelés**

# **4.1 Az ESI[tronic] Truck installálása**

- 1. Zárjunk be minden futó alkalmazást.
- 2. Helyezzük az ESI[tronic] Truck DVD-t a DVD meghajtóba.
- 3. Indítsuk el a Windows Explorer-t.
- 4. **START D:\ESITRONIC\_SETUP.EXE**
	- (D = A DVD meghajtó jelölése a számítógépen)
	- $\Rightarrow$  A Set Up elindult
- 5. Figyeljük és kövessük a képernyő instrukcióit.
- 6. Válasszuk ki az országot, amelyben a KTS Truck-ot használni fogjuk az **Ország kiválasztása** ablakban.

 $\prod_{i=1}^{n}$  Ez az ablak nem jelenik meg, ha az ESI[tronic] Truck-ot már korábban installáltuk.

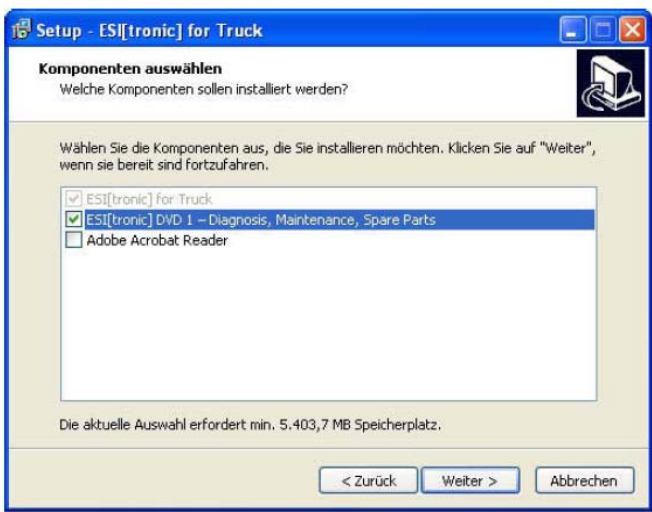

# Telepítsük az Adobe Acrobat Readert, ha ez a szoftver még nincs a számítógépünkön. Az Acrobat Readerre szükségünk van a KTS Truck vezérlőegység-diagnosztikai protokollok megjelenítéséhez a számítógépen.

 Miután telepítettük az ESI[tronic] Truck-ot, a kezelőt a program kéri az ESI[tronic] 'DVD 1 Diagnosztika, karbantartás, cserealkatrészek' behelyezésére. AZ ESI[tronic] telepítése és a szabaddá kapcsolás az 'ESI[tronic] DVD 1 Diagnosztika és technológia' lemezen található a **DOCS\SETUP\SETUP\_DE.PDF** könyvtárban.

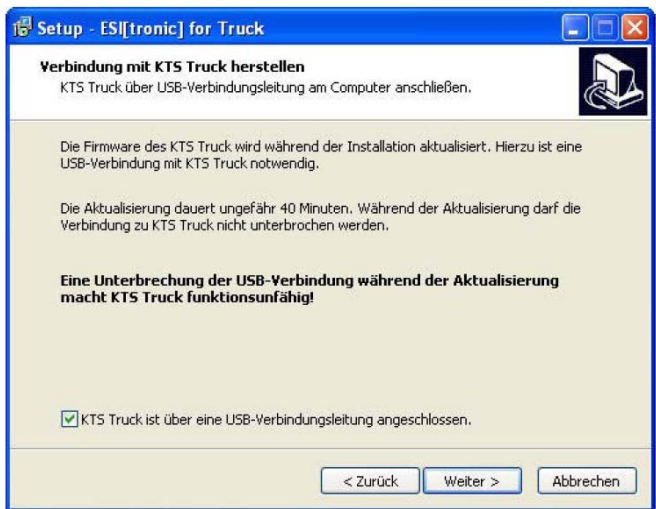

7. Válasszuk ki a **KTS Truck USB kábelen történő összekötése** opciót.

 $\overline{\hat{1}}$  A KTS Truck USB kábelen történő összekötése során néhány másodpercig az 'Új hardver' üzenet jelenik meg a képernyőn. Ez jelzi, hogy a rendszer felismerte a KTS Truck USB-n át történt bekötését.

8. Nyomjuk meg a **Folytat** parancsot az installálás folytatásához.

 Az installálás után megtörténik annak ellenőrzése, hogy a KTS Truck firmware a legújabb verziójú-e. Ha a KTS Truck firmware nem a legújabb, a frissítés automatikusan megtörténik.

 A Firmware frissítések mindig az USB kábel segítségével kell, hogy történjenek (nem Bluetooth kapcsolattal).

**→** Az ESI[tronic] Truck installálása megtörtént.

#### **4.2 A KTS Truck szabaddá kapcsolása**

- 1. Kössük a KTS Truck-ot a számítógéphez az USB összekötő kábellel.
- 2. Indítsuk el az ESI[tronic] Truck-ot vagy az **Indítás >> Programok >> ESI[tronic] Truck**

paranccsal vagy a bal egérgombbal dupla kattintással az **ikonon**.  $\Rightarrow$  Kisvártatva a következő üzenet jelenik meg:

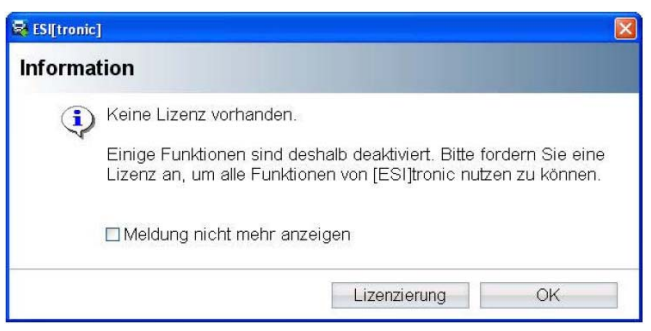

3. Válasszuk ki **Szabaddá kapcsolás** (liszenszfolyamat elindítása)

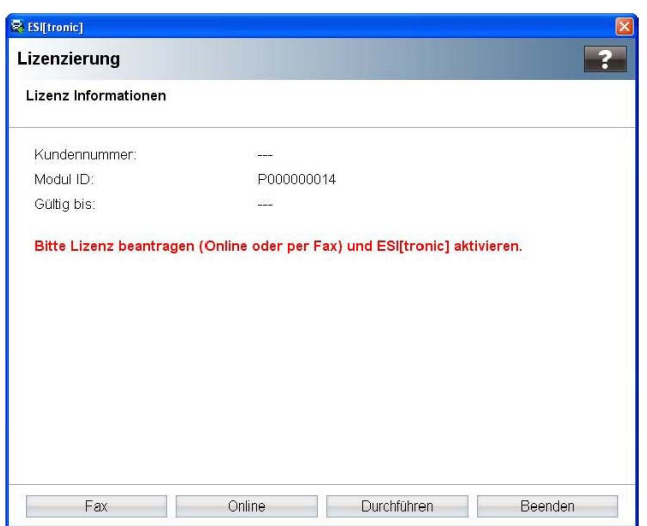

4. Végezzük el a szabaddá kapcsoltatást **Fax** vagy **Online** úton.

 $\tilde{\mathbb{1}}$  A szabaddá kapcsolással kapcsolatban további információk az Online Súgó menü $\tilde{\mathbf{3}}$ által történt megnyitásával.

# **4.3 A Bluetooth beüzemelése**

Belső Bluetooth hardver nélküli számítógép esetében el kell végeznünk a Bluetooth meghajtó telepítését a Bluetooth USB adapter fogadásához (szállítási terjedelemben, lásd 4.3.1). A szállított Bluetooth USB adapterre nincs szükségünk akkor, ha a számítógépünk (pl. DCU 130) már rendelkezik belső Bluetooth hardverrel, ekkor a Bluetooth meghajtót sem kell telepítenünk.

A KTS Truck MAC címet ugyanakkor mindkét esetben be kell írnunk az ESI[tronic] Truck-ba (lásd 4.3.2).

 $\prod_{k=1}^{n}$  Bluetooth Class 2-vel rendelkező számítógépek esetében javasoljuk a szállított Bluetooth USB adapter (Class 1) használatát, mert ez jobb vételi távolságot tesz lehetővé (lásd 7.3).

ĭ

 Az eljárás a Win XP operációs rendszer alapján kerül leírásra. Más operációs rendszereknél az eljárás különbözhet.

# **4.3.1 A Bluetooth meghajtó installálása**

Ĭĺ.

 Nincs lehetőség további, a számítógéphez csatlakoztatott Bluetooth hardver használatára, mert ez megzavarhatja az adatátvitelt a KTS Truck és a vezérlőegység között.

 Mielőtt elindítjuk a Bluetooth USB adaptert, a számítógépbe épített Bluetooth hardvert (pl. Widcomm Stack/Toshiba Stack) **deaktiválnunk kell** (lásd a számítógép használati utasítását). Ezen kívül a megfelelő Bluetooth meghajtót le kell választanunk a számítógépről (Bluetooth meghajtó eltávolítása **Indítás >> Vezérlőpanel >> Szoftver** menü alatt).

 $\overline{11}$  Ha a Bluetooth USB adaptert több számítógép USB portján használjuk, a Bluetooth meghajtó installálását mindegyik porton el kell végeznünk.

ĭ

**Ne csatlakoztassuk a Bluetooth USB adaptert a számítógéphez addig, amíg erre utasítást nem kapunk a Bluetooth meghajtó telepítésekor** (Üzenet: Csatlakoztassa a Bluetooth eszközt). A Bluetooth USB adapter idő előtti csatlakoztatása elindítja a Windows hardver asszisztenst, melyet aztán először ki kell kapcsolnunk, majd ki kell húznunk a Bluetooth USB adaptert.

Eljárás:

- 1. Zárjunk be minden alkalmazást.
- 2. Helyezzük az ESI tronici Truck DVD-t a DVD meghajtóba.
- 3. Indítsuk el a Windows Explorer-t.
- 4. Indítsuk el: **D:\BLUETOOTH\BTBSETUP.EXE**

(D = A DVD meghajtó jelölése a számítógépen)

## $\Rightarrow$  A Set Up elindult

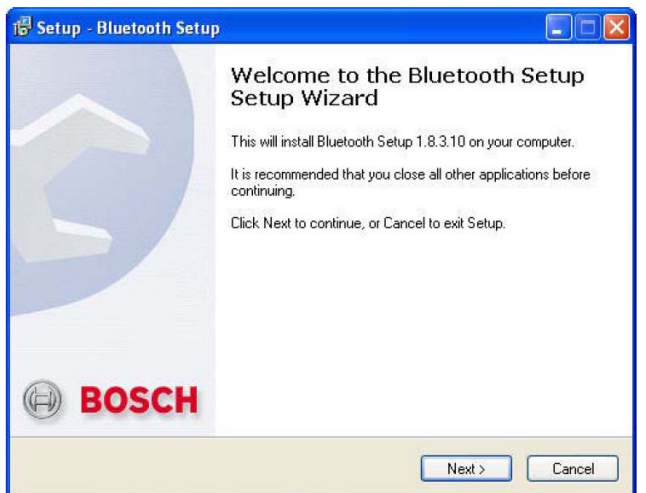

5. Figyeljük és kövessük a képernyő utasításait.

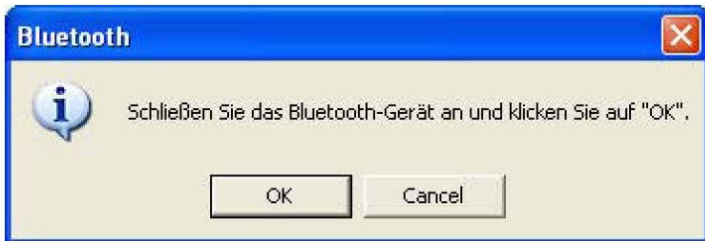

- 6. Csatlakoztassuk a Bluetooth USB adaptert a számítógép USB meghajtójába.
- 7. Folytassuk a telepítést **OK**-val.

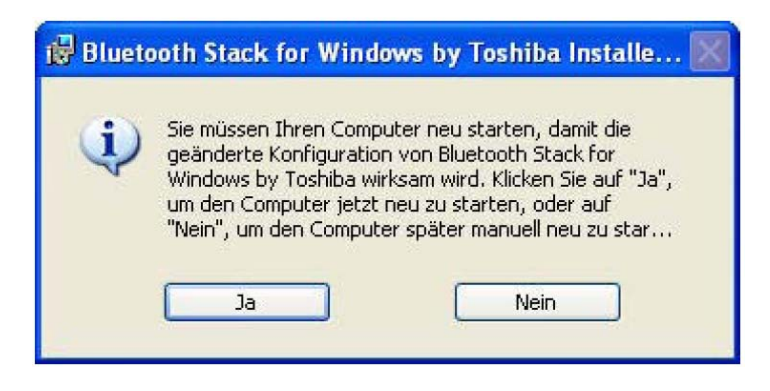

8. Indítsuk újra a számítógépet **Yes/Ja**-val a telepítés sikeres lezárásához.

ĭ A számítógépet újra kell indítanunk, máskülönben a Bluetooth Manager szimbólum nem jelenik meg a parancssorban.

 $\rightarrow$  A Bluetooth meghajtó installálása megtörtént.

# **4.3.2 A KTS Truck MAC cím konfigurálása**

Mielőtt a KTS Truck kommunikálni tudna Bluetooth-on keresztül a számítógéppel (pl. DCU 130), a KTS Truck MAC cím-et meg kell adnunk az ESI[tronic] Truck számára.

 $\hat{\mathbb{1}}$  Az eljárás a Toshiba Bluetooth Stack alapján kerül leírásra. Más Bluetooth meghajtók esetében az eljárás különbözhet.

#### **A MAC cím meghatározása**

- 1. Kössük a KTS Truck-ot USB kábellel a számítógéphez.
- 2. Kattintsunk a Bluetooth Manager szimbólumra  $\bullet$  a parancssorban a jobb egérgombbal.
- 3. Válasszuk ki a **Bluetooth settings** menüpontot. Megjelenik az **Add new connection wizard** párbeszédablak
- 4. Válasszuk ki az **Express mode** opciót (javasolt).
- 5. Válasszuk ki **Next**

 $\Rightarrow$  Megjelennek a Bluetooth eszközök

- 6. Válasszuk ki **KTS Truck**
- 7. Válasszuk ki **Next**
	- A Bluetooth kapcsolat létrejött

A **Bluetooth Manager – Bluetooth Security** párbeszédablak megjelenik.

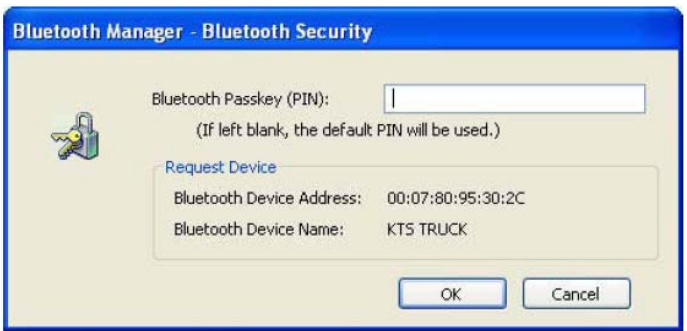

- 8. Adjuk meg a Bluetooth jelszót (PIN) **1234**
- 9. Válasszuk ki **OK**
	- $\Rightarrow$  A COM port-ot beállítottuk.
- 10. Válasszuk ki **Next**

A **Bluetooth Settings** párbeszédablak megjelenik.

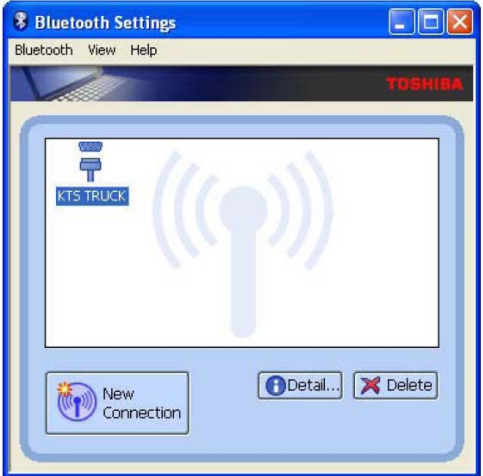

11. Válasszuk ki **Details**

Megnyílik a **Details of KTS Truck** párbeszédablak

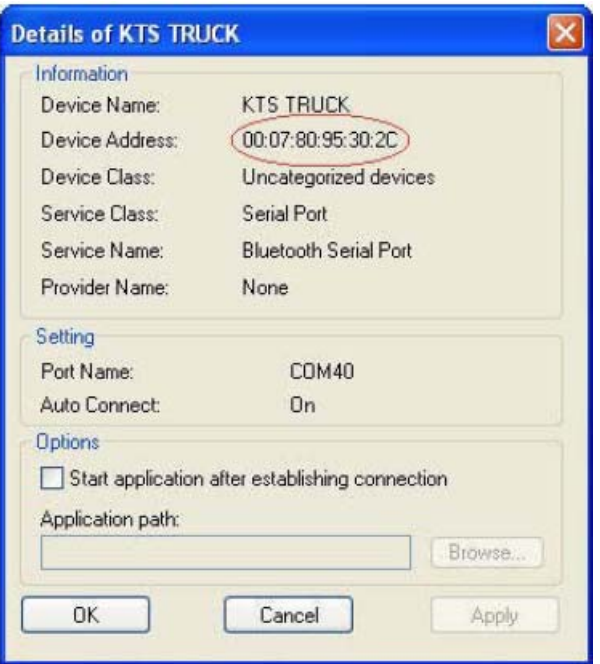

- 12. Jegyezzük le a Bluetooth eszköz címet (MAC címet).
- 13. Válasszuk ki az **OK**-t.
	- A **Details of KTS Truck** párbeszédablak bezárul.
- 14. Zárjuk be a **Bluetooth settings** párbeszédablakot.

#### **A MAC cím beadása**

- 1. Indítsuk el az ESI[tronic] Truck-ot
- 2. Válasszuk ki a **Förenü >> KTS modul** parancsban.
- 3. Válasszuk ki a Bluetooth összeköttetés-módot.
- 4. Adjuk meg a leírt KTS Truck MAC címet, pl. 00 07 80 95 30 2C
- 5. Válasszuk ki **Összeköttetés tesztelése**

A KTS Truck sorozatszám megjelenik, ha a teszt sikeres volt.

6. Válasszuk ki **OK**

A KTS Truck képes a számítógéppel Bluetooth-on keresztüli kommunikációra.

#### **5. Karbantartás**

#### **5.1 Tisztítás**

A KTS Truck készülékházát csak puha ruhával és semleges hatású tisztítószerrel tisztítsuk. Ne használjunk dörzshatású tisztítószert vagy durva műhelyrongyot.

# **5.2 Tartalék és kopó alkatrészek**

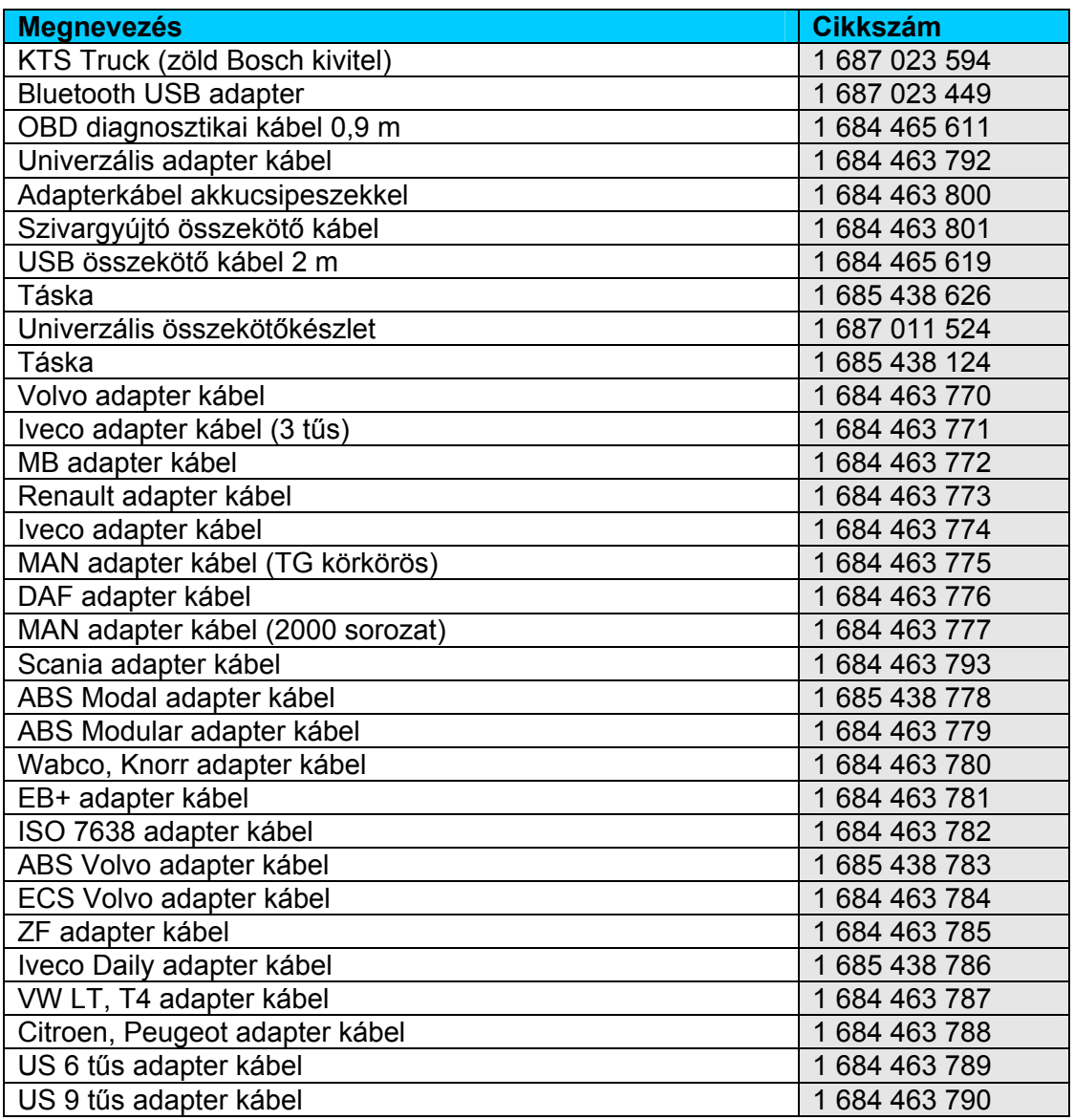

#### **6. A használatból való kivonás**

#### **6.1 Átmeneti leállítás**

Hosszabb ideig tartó használati szünet esetében:

 $\triangleright$  Húzzuk ki a készüléket az elektromos hálózatból

# **6.2 A működési hely megváltoztatása**

- Ha a KTS Truck készüléket másnak engedjük át használatra, minden, a készülékkel együtt szállított és ahhoz tartozó dokumentációt át kell adnunk a készülékkel.
- A készüléket kizárólag eredeti vagy azzal megegyező csomagolásban szabad szállítani.
- Húzzuk ki a készüléket az elektromos hálózatból.
- Olvassuk el az első üzembehelyezéssel kapcsolatban írottakat.

# **6.3 Megsemmisítés**

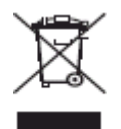

#### **A KTS Truck a 2002/96/EC Európai Direktíva hatálya alá tartozik (WEEE).**

A használt elektromos és elektronikus készülékeket, beleértve a kábeleket, tartozékokat, akkumulátoraikat a háztartási szeméttől elkülönítve semmisítsük meg.

- $\blacktriangleright$  Használjuk az erre a célra szolgáló begyűjtőhelyeket
- A KTS Truck szabályok szerinti megsemmisítésével elkerüljük a környezet károsítását és az emberi egészség veszélyeztetését.

#### **7. Műszaki adatok**

#### **7.1 Általános adatok**

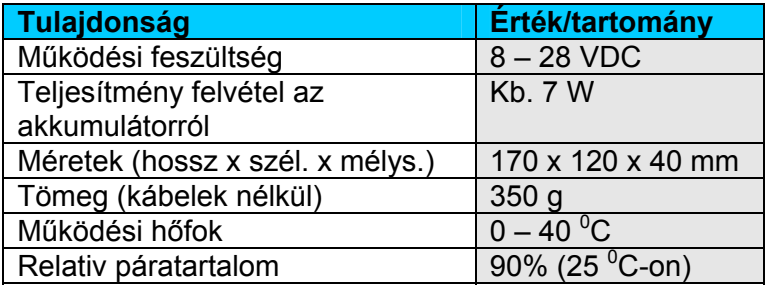

#### **7.2 Interfész protokollok**

Az ISO 15031 szerint a következő interfészek és a megfelelő protokolljaik támogatottak a vezérlőegység-diagnosztika során:

- ISO 9141-2 (K és L kommunikációs vezeték)
- SAE J1850PW és SAEJ1850PWM (BUS+ és BUS- kommunikációs vezeték)
- SAE J1708
- SCI Haldex
- CAN ISO 11898 ISO 15765-4 (OBD) (CAN-H és CAN-L kommunikációs vezetékek)
- CAN Single wire
- CAN low speed

#### **7.3 Bluetooth 1-es osztály**

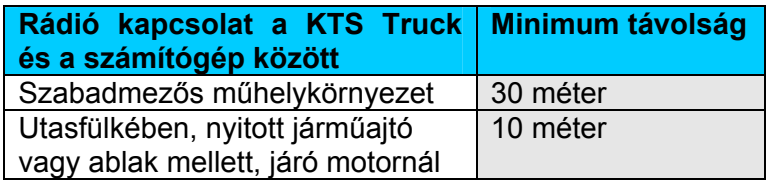